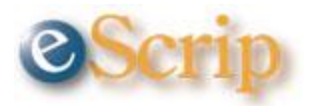

# **We need your help! TBS Sisterhood can earn \$\$\$ every time you shop!**

# Your local Ralphs market will contribute a percentage of your purchases to **Temple Beth Sholom Sisterhood** *At No Cost to You!*

To link your **Ralphs** card, just call **(866) 221 4141** and use the TBS Sisterhood's ID #: **84648** or complete [online.](#page-1-0) It's that easy!

*OR*

Please take a minute to complete the tear off below and return it to:

#### **TBS Sisterhood 2625 N. Tustin Ave., Santa Ana, CA 92705 Mail or Fax to: (714) 628 4619**

### **That's all there is to it! Just shop as you normally do!**

For more information, please contact Susan Scheffler at (714) 777 9553 or chefinyl@gmail.com

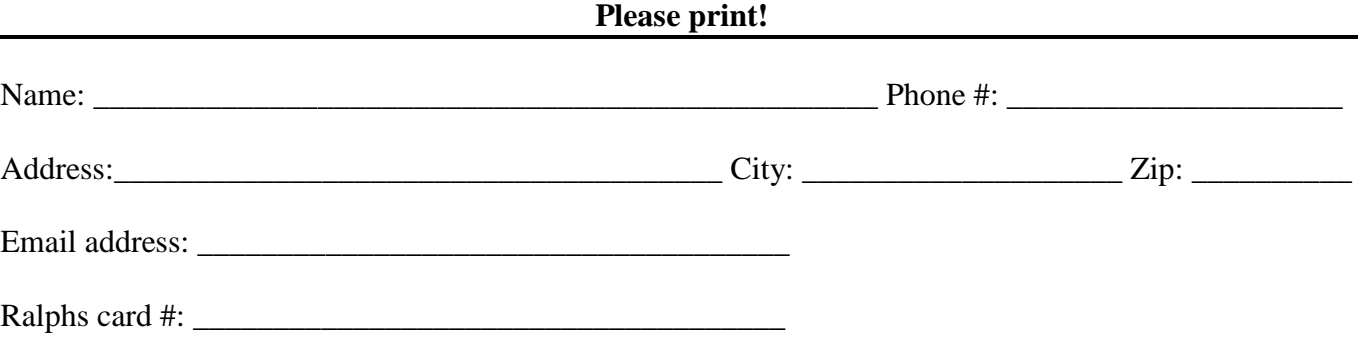

**THANK YOU!**

#### **COMMUNITY PROGRAMS**

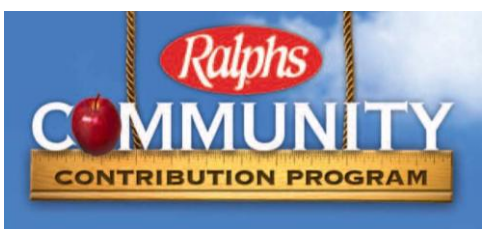

#### <span id="page-1-0"></span>**WEBSITE REGISTRATION INSTRUCTIONS**

## **IF YOU HAVE NOT REGISTERED YOUR REWARDS CARD ONLINE**

#### **NOTE: We have a secured website, these procedures apply to everyone who has not entered their email address and assigned a password.**

- 1. Log in to [www.ralphs.com](http://www.ralphs.com/)
- 2. Click on '"Create an Account."
- 3. Follow the 5 easy steps to create an online account.
- 4. You will be instructed to go to your email inbox to confirm your account.
- 5. After you confirm your online account by clicking on the link in your email, return to [www.ralphs.com](http://www.ralphs.com/) and click on '**your name**' (you may have to sign in again first).
- 6. View all your information and edit as necessary.
- 7. Link your card to your organization by clicking on:
	- a. Community Rewards
	- b. Edit my community contribution and follow the instructions
	- c. Remember to click on the circle to the left of your organizations' name (Temple Beth Sholom Sisterhood).

#### **IF YOU HAVE ALREADY REGISTERED YOUR REWARDS CARD ON-LINE**

#### **(This means that you have already entered your email address and assigned yourself a password.)**

- 1. Log in to [www.ralphs.com](http://www.ralphs.com/)
- 2. Click on "Sign In."
- 3. Enter your email address and password.
- 4. Click on '**Your Name**' (In the top right hand corner)
- 5. View all your information and edit as necessary.
- 6. Link your card to your organization by clicking on:
	- a. Community Rewards
	- b. Edit my community contribution and follow the instructions
	- c. Remember to click on the circle to the left of your organizations' name (Temple Beth Sholom Sisterhood).

Thank you.